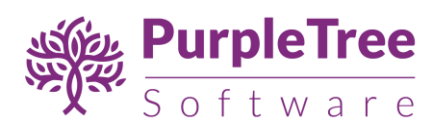

## USER GUIDE

### PURPLETREE STORE SURVEY – FOR OPENCART V3 AND V2

This extension enables you to setup survey questions for visitors of your store.

There are many criteria for selection of user group, like

- Lifetime number of orders by customer
- Lifetime spends by user
- *x* orders in last *y* days (x and y are configurable)
- all users

There are reports also available for different survey questions, in form of pie charts and tables.

### 1 INSTALLATION

Before installation, make sure the OpenCart Extension Installer is correctly configured, especially for the FTP settings, including the FTP Root. See<http://docs.opencart.com/extension/installer> for more details.

#### 1. Go to "Extensions" -> "Extension Installer"

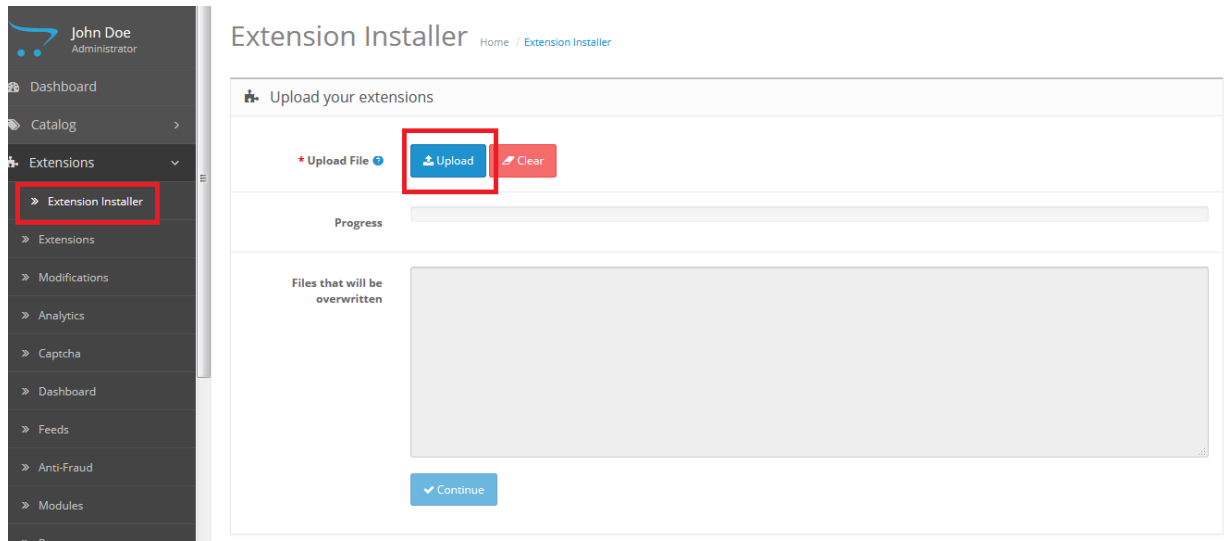

[www.purpletreesoftware.com](http://www.purpletreesoftware.com/)

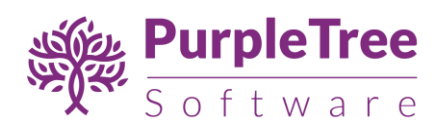

- 2. Click on upload and choose appropriate extension for your opencart version and upload the purpletree-survey-<version>.ocmod.zip
- 3. Go to "Extensions" -> "Modifications". You should see an entry for this "Purpletree Survey ForOpenCart<version>".

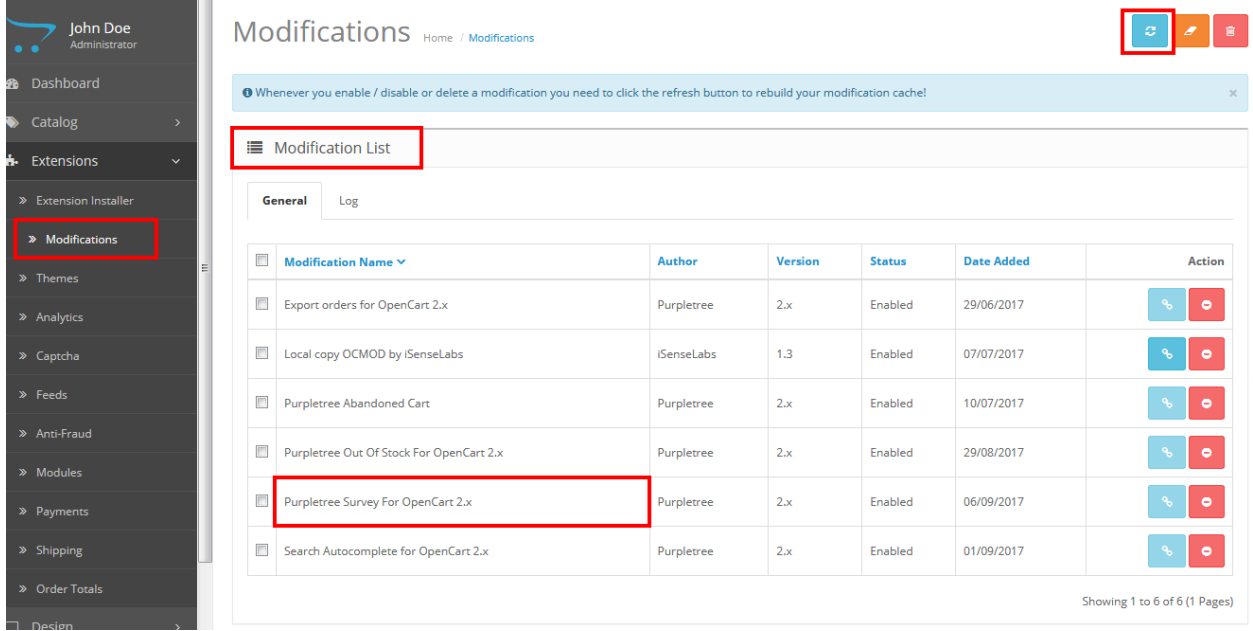

- 4. Click on the Refresh button, on top right of the page
- 5. Go to "System -> Users -> User Groups > Edit Administrator".
	- For opencart version 3.x, set access permission to-
		- extension/module/purpletree\_survey
		- extension/survey\_details/list
		- extension/survey\_report/survey\_report
	- For opencart version 2.3- set access permission to-
		- extension/module/purpletree\_survey
			- survey\_details/list
			- survey\_report/survey\_report
	- For opencart version older than 2.3- set access permission to –

-module/ purpletree\_survey

- survey\_details/list
- survey\_report/survey\_report

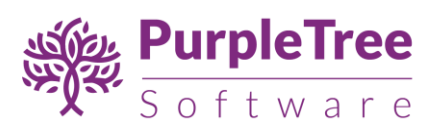

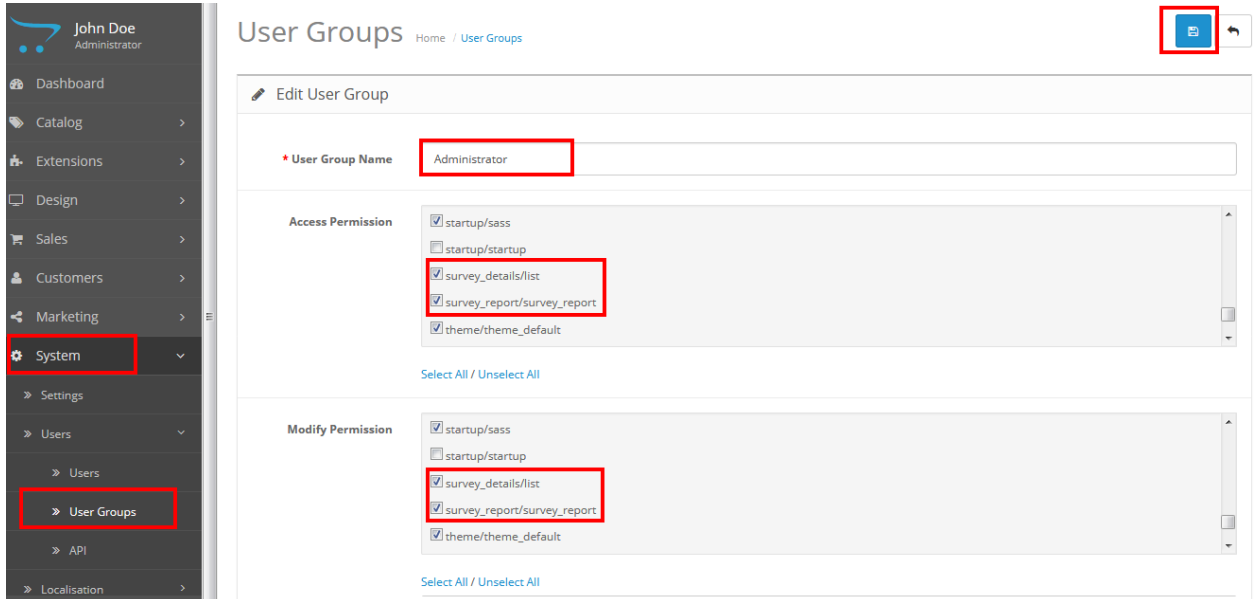

6. Now go to "Extensions->extensions"(For opencart version 3.x and 2.3.x) or "Extensions- >modules"(For versions older than 2.3.x) select modules, search for "Purpletree Survey" and click on button 1(green) to install module then button 2(blue) for editing status

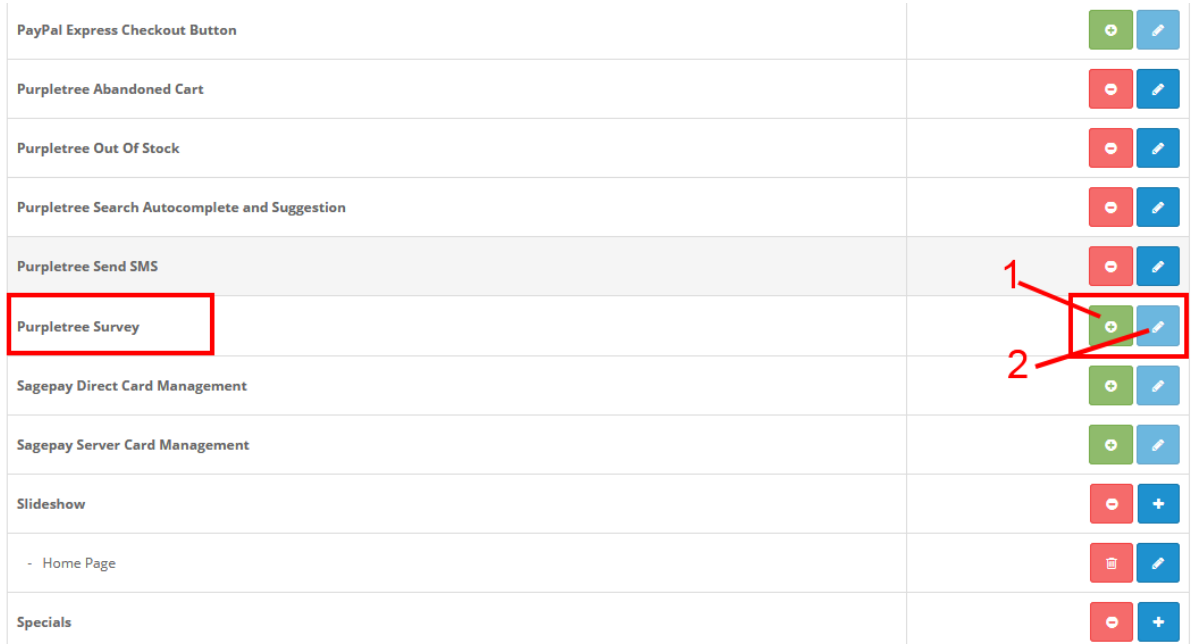

7. Click on "Get License" button. Enter License Key –This key is provided when you purchase the extension.

[www.purpletreesoftware.com](http://www.purpletreesoftware.com/)

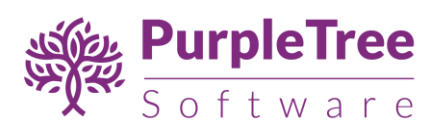

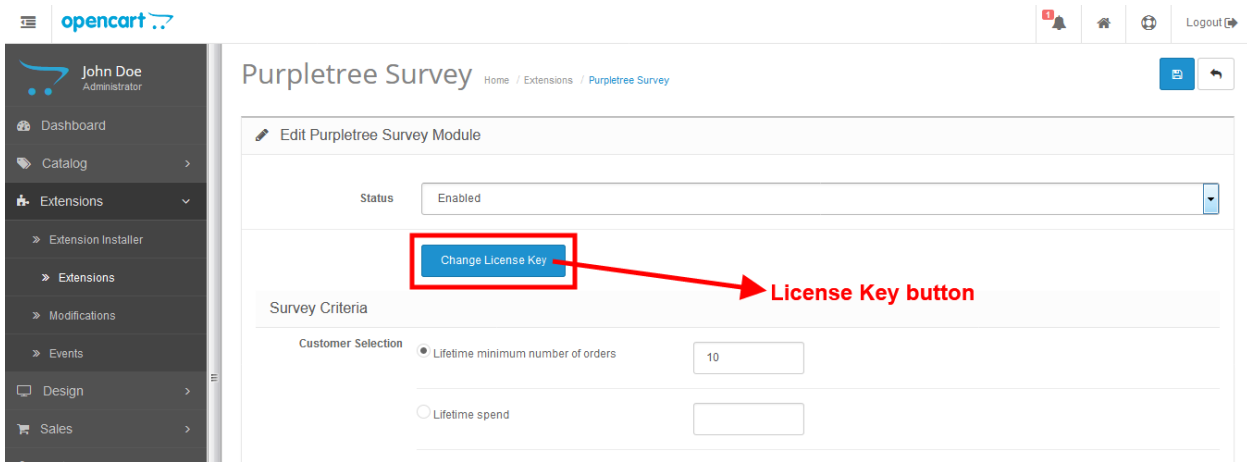

8. Click on "Get License" button. Enter License Key –This key is provided when you purchase the extension.

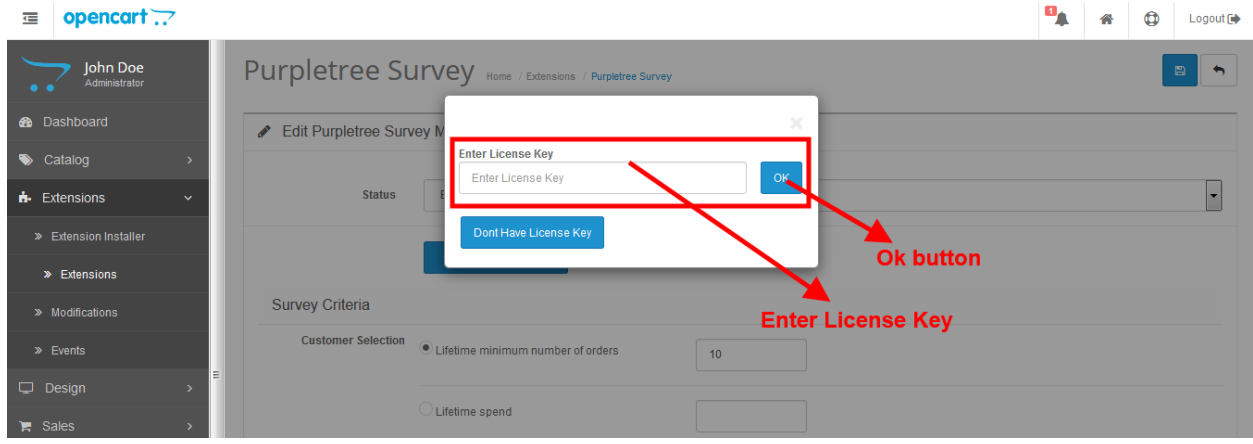

#### **OR**

Go to Admin >Extension> Extension > Purpletree Survey > Edit Module > Click on "Don't Have License key" button. Enter your Order ID which was generated when you placed an order for our extension and "Email ID". Click on Submit Button and your license key will be filled on License key field.

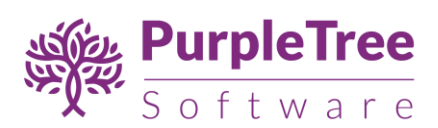

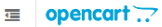

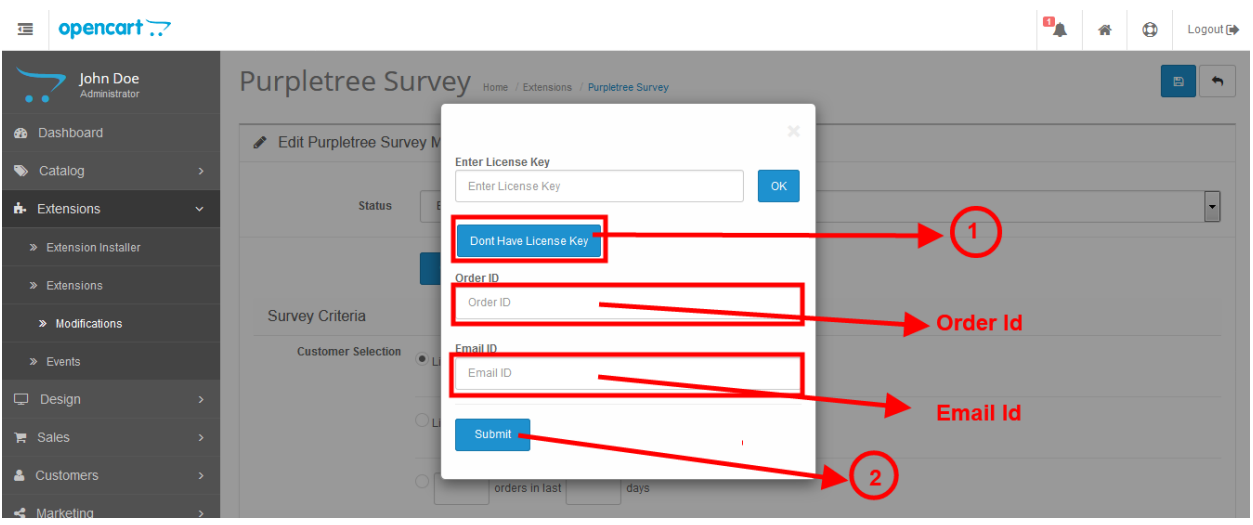

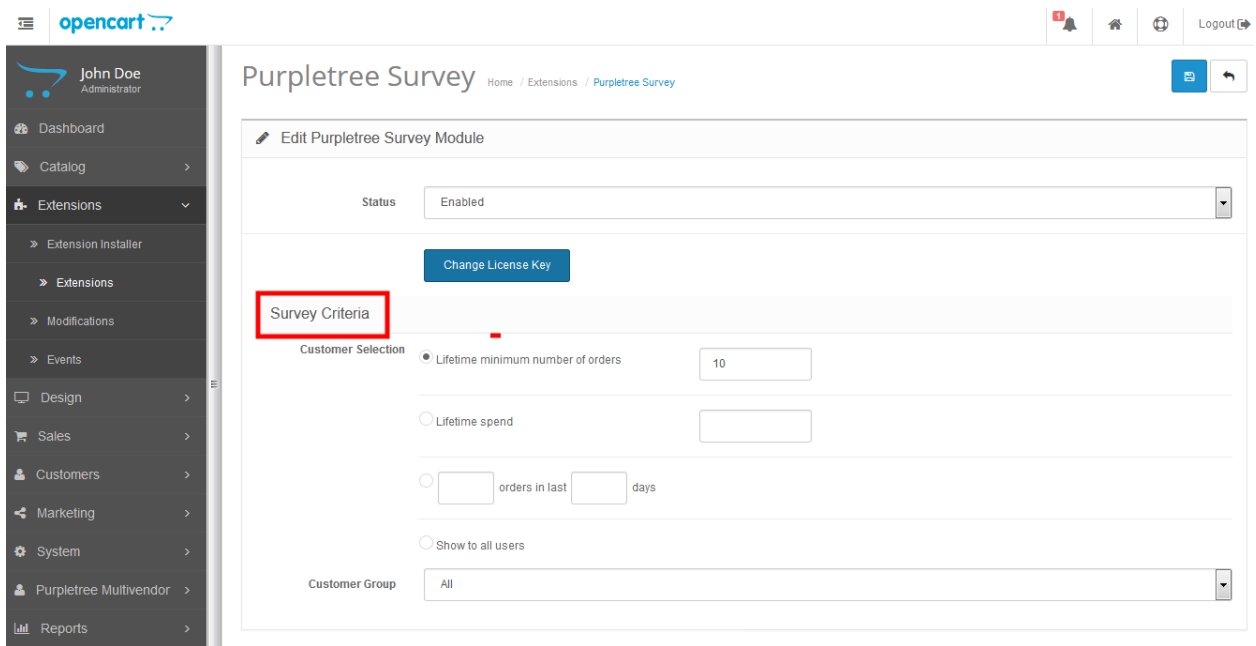

9. Here you can set survey criteria, to limit the customers for survey.

Lifetime minimum number of orders -> The survey form will be shown to the customers having more or equal to the number of specified orders.

Lifetime Spend -> Total expenditure should be more than or equal to as specified.

10. After that you should see the 'Survey' menu in the left column

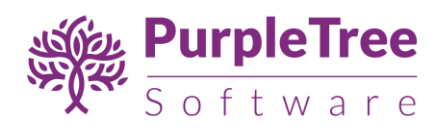

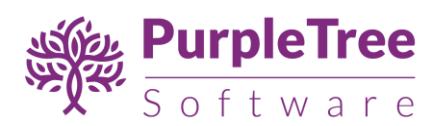

# 2 USAGE INSTRUCTIONS

1. Go to "Survey->Survey Details" to add, edit or delete questions and options.

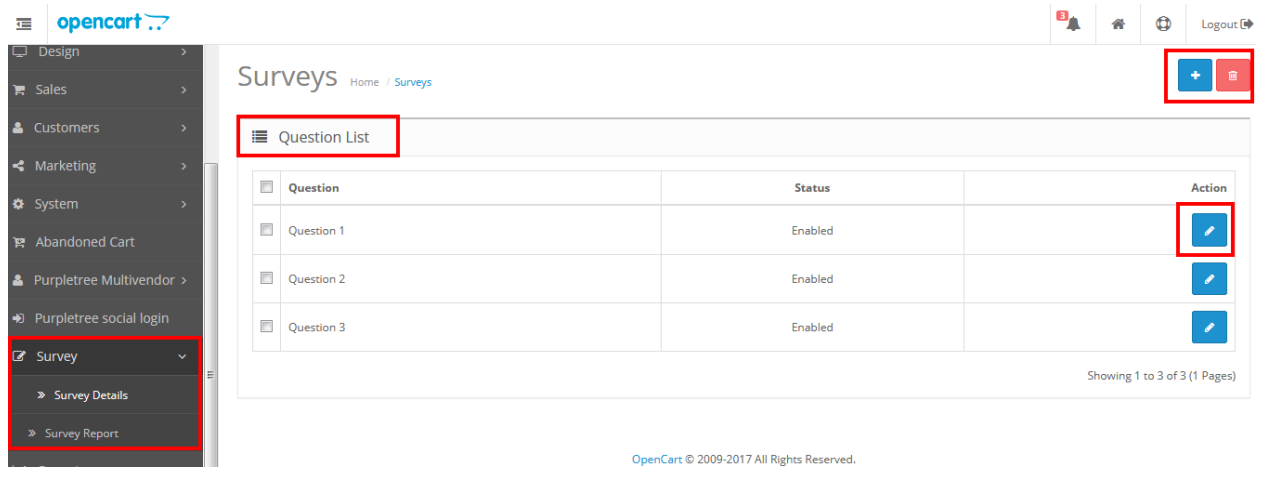

2. To add new question, click on '+' button on the upper right corner

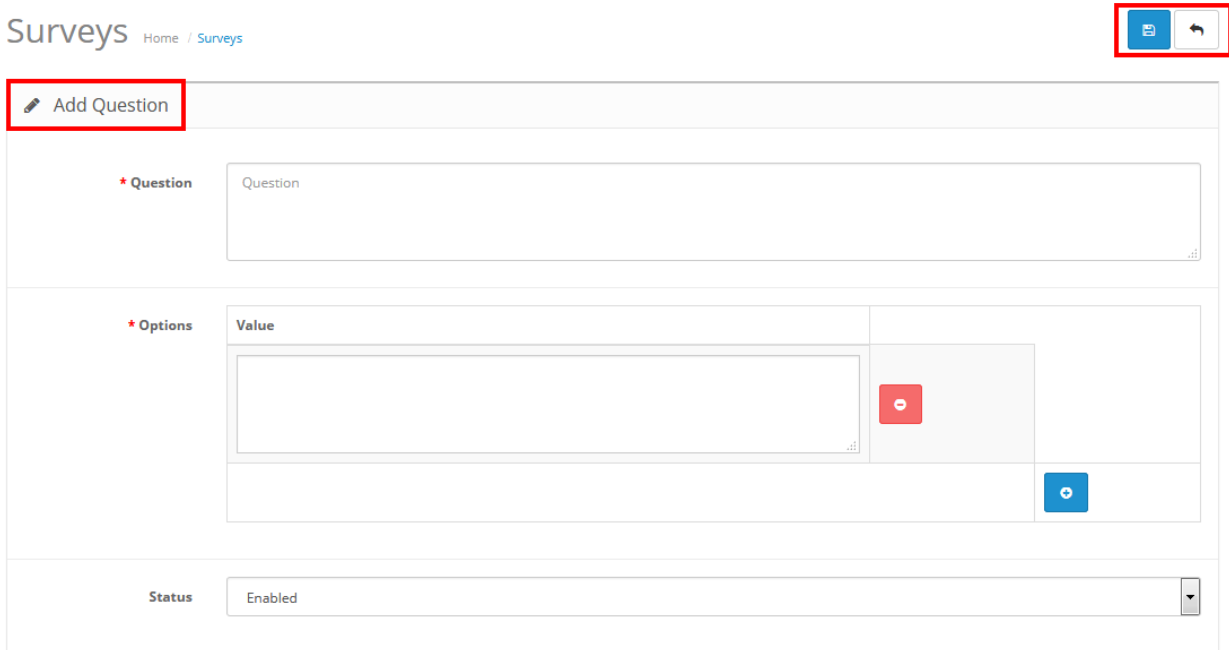

[www.purpletreesoftware.com](http://www.purpletreesoftware.com/)

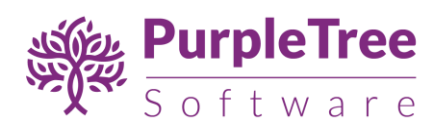

- 3. Write question and options to the question and set the status to enabled/disabled(default is 'enabled' and click on the 'save' button on the upper right corner. Note: Disabled questions won't appear in the survey form.
- 4. To delete question/s, select the questions to be deleted from the list and click on the red 'delete' button on the upper right corner
- 5. To edit a question, click on the action button in front on the question (to be edited)

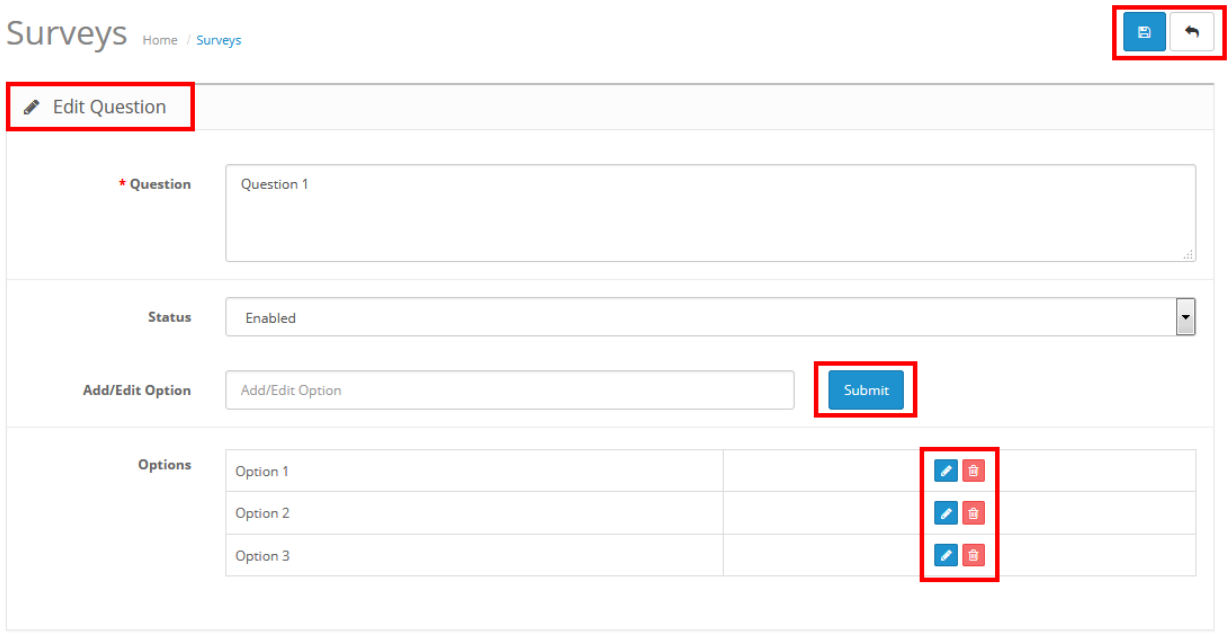

Here you can edit question, add new option, edit option and you can delete option and also you can change the question status.

6. To view survey report go to 'Survey->Survey Report

Here you can see the voting count of each option in the form of pie-chart and report.

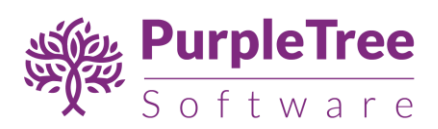

### Survey Report Home / Survey Report

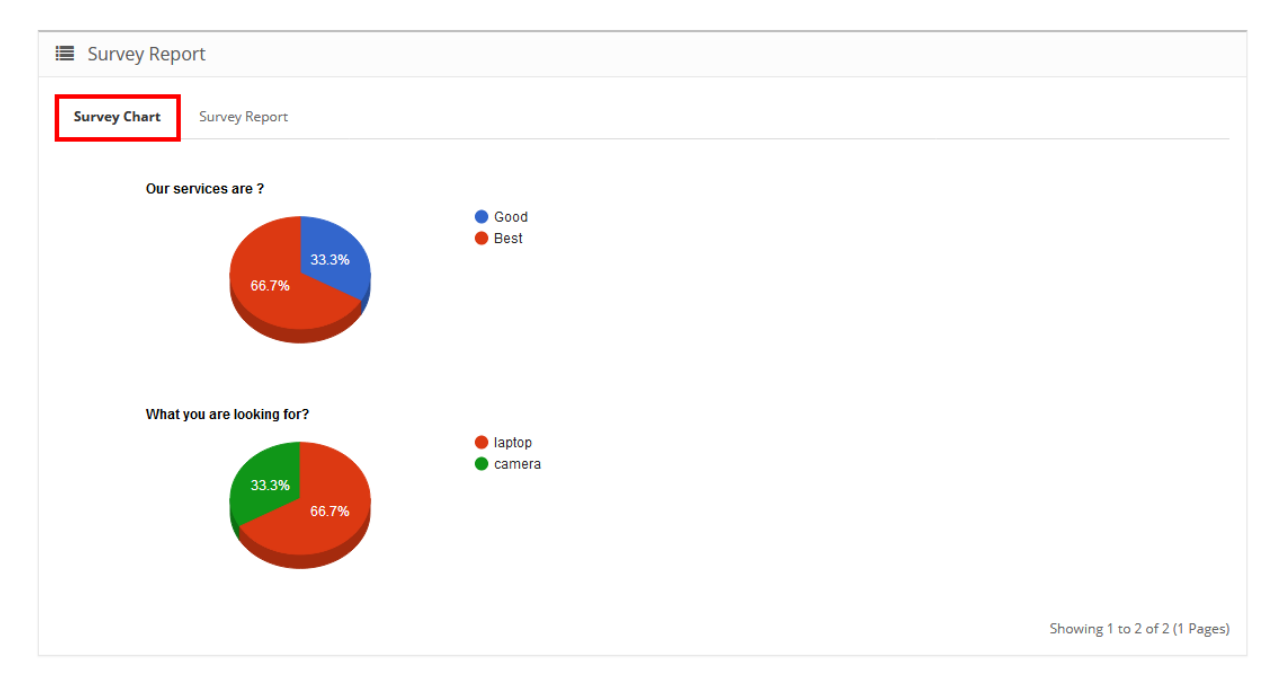

### Survey Report Home / Survey Report

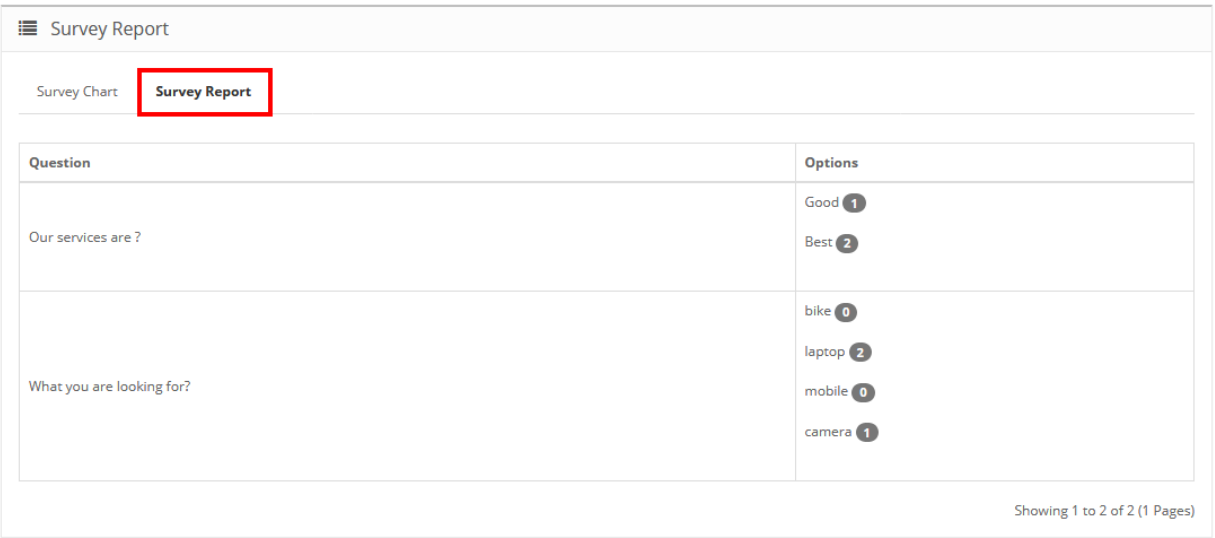

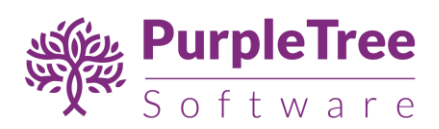

7. Survey form will look like this

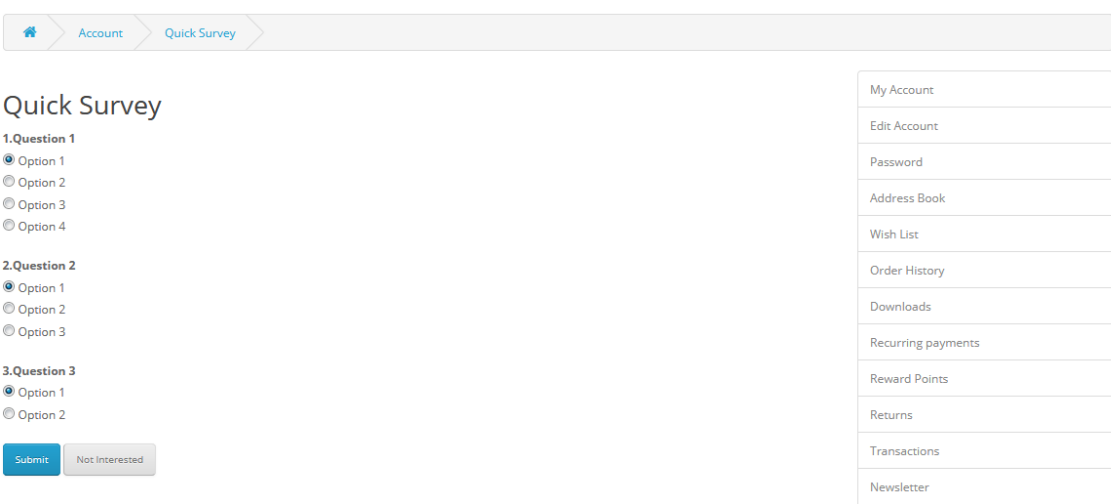

Logout

You can add/remove the right column by adding/removing the path 'extension/survey/survey' from account layout.

Go to 'Design->Layouts' edit account layout, add new root and enter the path 'extension/survey/survey' and save the layout.

To remove, just remove the path from the layout.

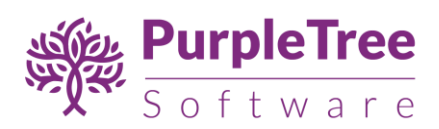

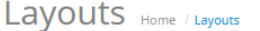

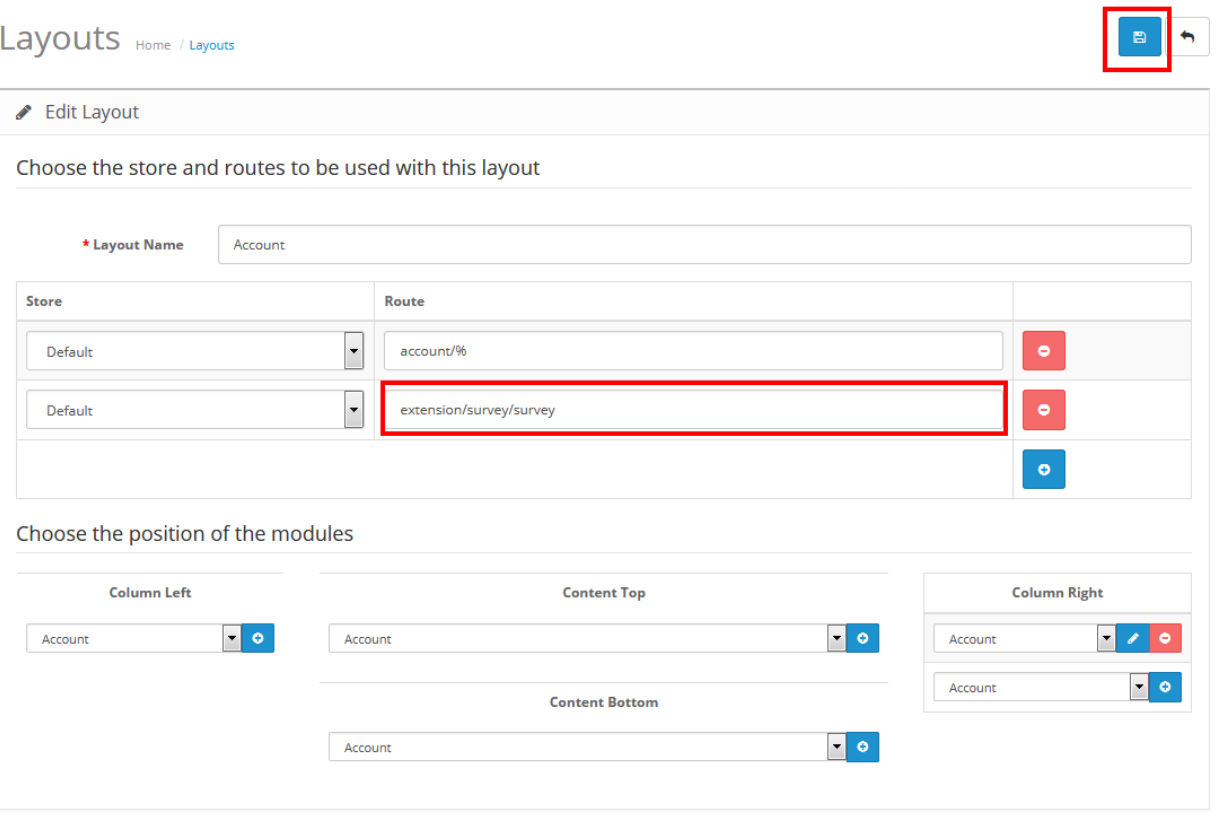

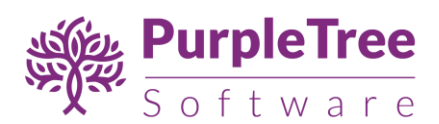

# 3 SUPPORT

Please raise a ticket from [https://www.helpdesk.purpletreesoftware.com](https://www.helpdesk.purpletreesoftware.com/) with following information:

- 1. Order Id
- 2. Domain name
- 3. FTP login information (complete information using which one can login)
- 4. Opencart Admin login information (full access using which installation etc can be done)